### คู่มือการใช้งาน : เปิดบัญชีออนไลน์ ยืนยันตัวตนด้วย NDID ขั้นตอนการเปิดบัญชีออนไลน์ ยืนยันตัวตนด้วย NDID

### การยืนยันตัวตนทางดิจิทัล (NDID) ของธนาคารกรุงเทพ

# 1. เลือกผู้ให้บริการ "ธนาคารกรุงเทพ" เลือก "ถัดไป"

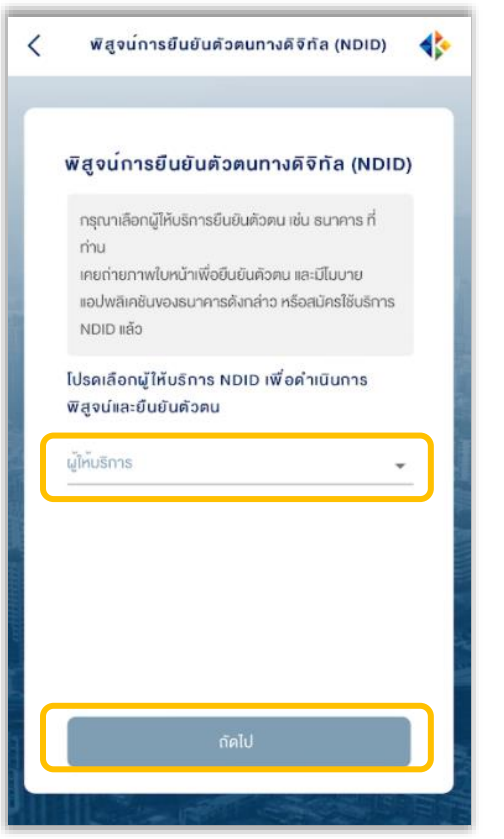

# 2. ไปที่ Bualuang mBangking เลือก "เพิ่มเติม" และเลือก "บริการ NDID"

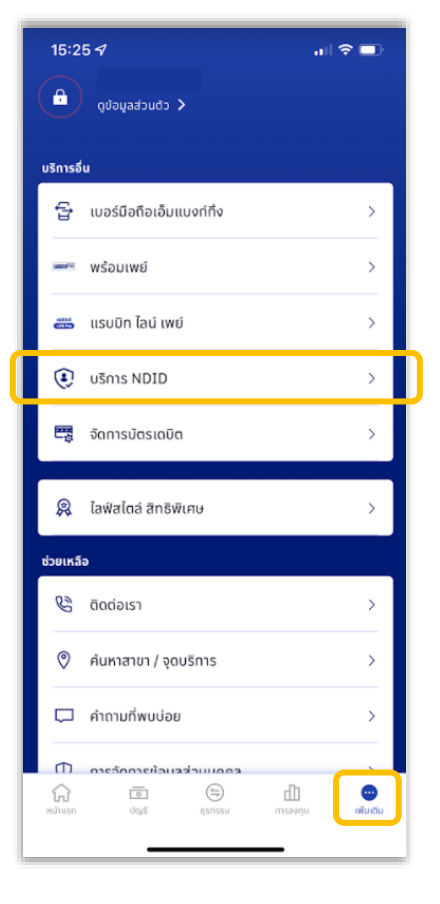

### 3. กรอกรหัสผ่าน

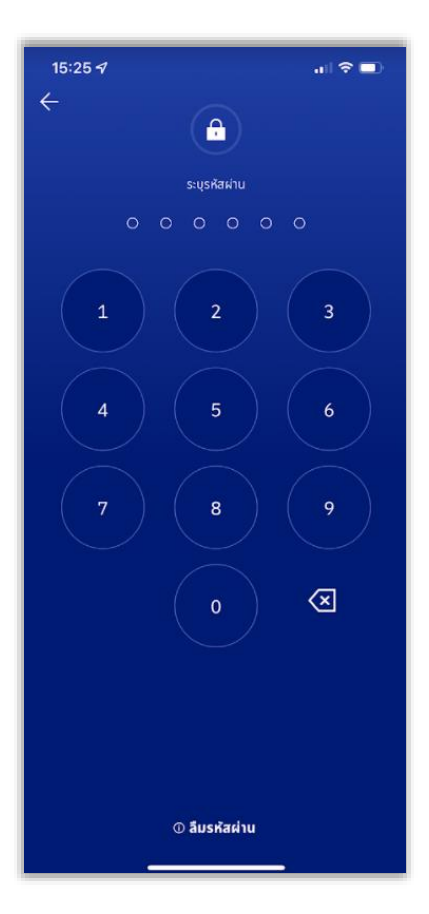

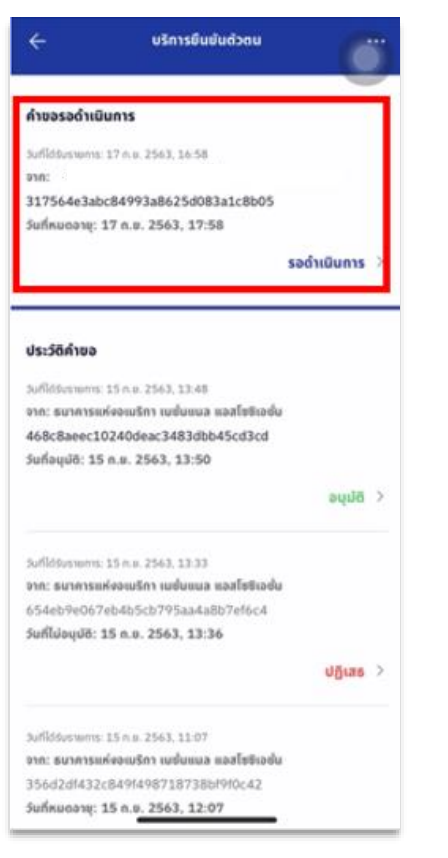

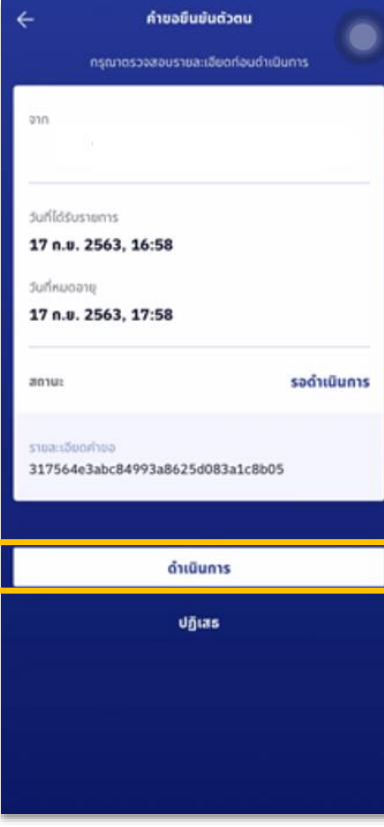

## 4. เลือกคำขอรอดำเนินการ *5. เลือก "ดำเนินการ" 6. ย*ืนยันเบอร์มือถือด้วย SMS OTP

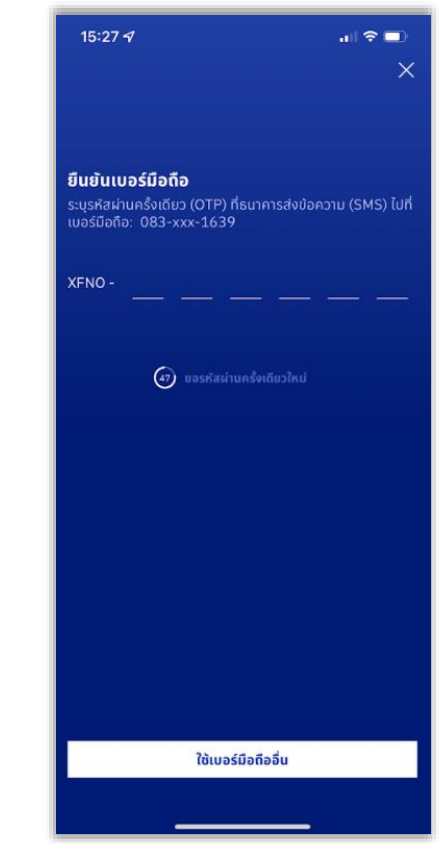

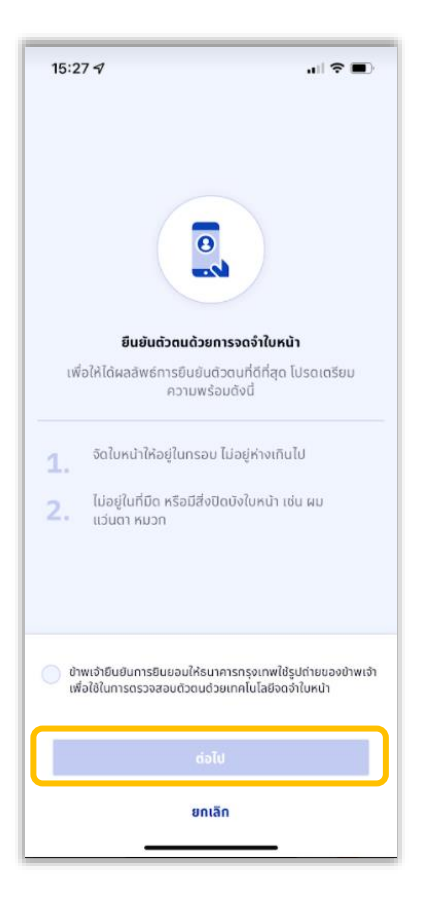

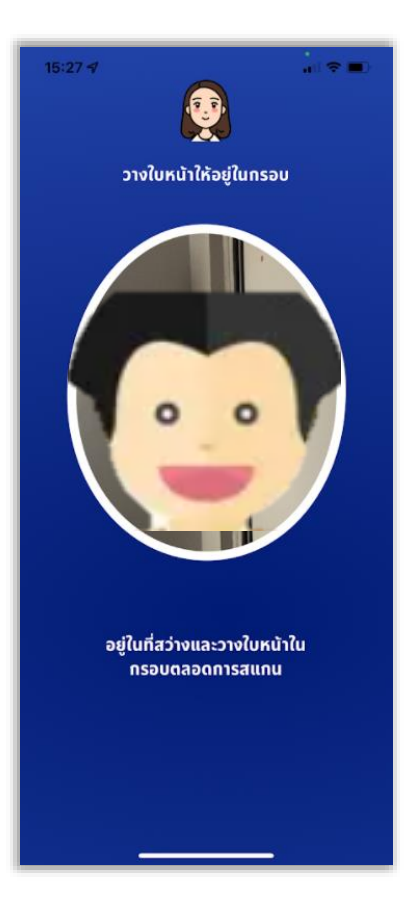

# 10. เริ่มยืนยันตัวตน 11. สแกนใบหน้า 9. ตรวจสอบข้อมูล เลือก "ตกลง" และกลับมาที่ระบบเปิดบัญชีออนไลน์

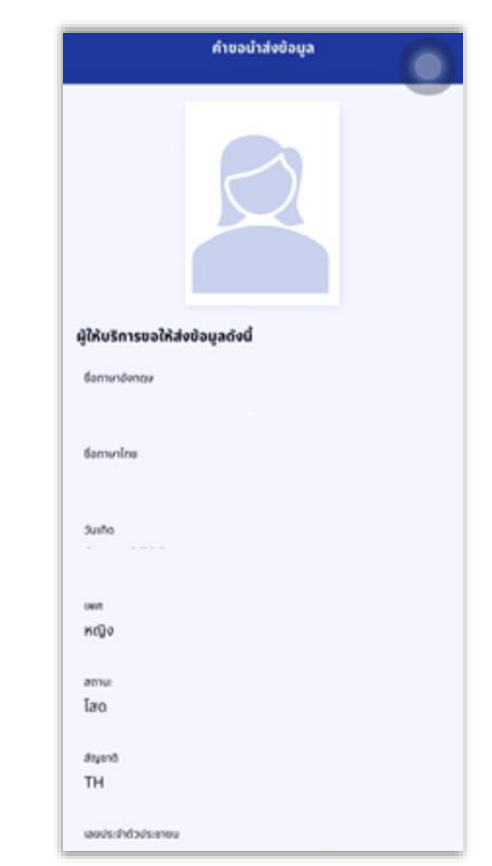